AX IS

## **Notices**

Publication Date: November 2018

Copyright © 2018 Retail Technology Group. 940 Industrial Drive, Suite 107 Sauk Rapids, MN 56379 1-800-547-7120 All rights reserved.

#### **General**

No part of this document may be reproduced, distributed, performed, displayed, or used to prepare a derivative work without the prior and express written consent of Retail Technology Group ("RTG"). The software described in this document is furnished under a license agreement and may be used only in accordance with the terms and conditions of the license agreement. Information in this document is subject to change without notice, and RTG assumes no responsibility for errors.

### **Trademarks and Credits**

RTG, AXIS, AXIS Retail Management System (AXIS RMS), AXIS Data Center, AXIS Register, and AXIS E4473 are trademarks of RTG and shall not be used without the express written permission of RTG.

Other trademarks, such as QuickBooks, are not being used as a trademark herein and are the property of the respective owners.

#### **Legal Counsel**

This program, printed documentation, and documents should not be used as a substitute for professional advice in specific situations. The procedures, images, and examples in this document are for illustrative purposes only and may not be applicable in your setting due to differences in preference, settings, and/or state and local regulations.

The following notice is required by law:

**RTG products and services are not a substitute for the advice of an Attorney.** 

**You are encouraged to seek the advice of your own attorney concerning the use and legality of this program, documentation, and forms.** 

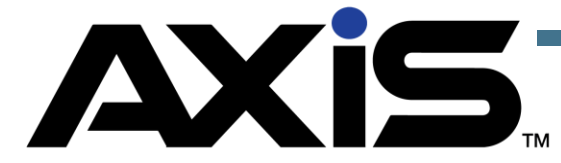

## **Contents**

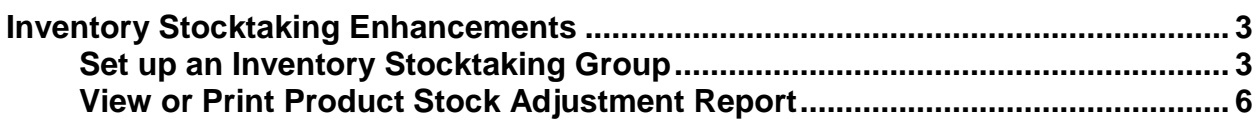

# <span id="page-2-0"></span>Inventory Stocktaking

The Inventory Stocktaking function allows you to create/select an inventory count group, complete a count of items in the group, and view the Variance Report.

### <span id="page-2-1"></span>**Set up an Inventory Stocktaking Group**

- 1. Log in to the Data Center to display the Data Center Ribbon Menu.
- 2. Click the **Inventory Management** tab to display the Inventory Management Ribbon Menu.
- 3. Click the **Inventory Stocktaking** button to display the Inventory Stocktaking screen.
- 4. Click the **Create New Group** button to create an Inventory Stocktaking Group.
- 5. Enter the Group name into the Group Name text box.

**Note:** It is best practice to include the date in your Group Name to maintain unique group names. For example, Ammo Count 11-12-17

6. On the left side of the screen, filter the products you want to include in your Inventory Stocktaking process, and click **Submit** in the lower-left corner of the screen.

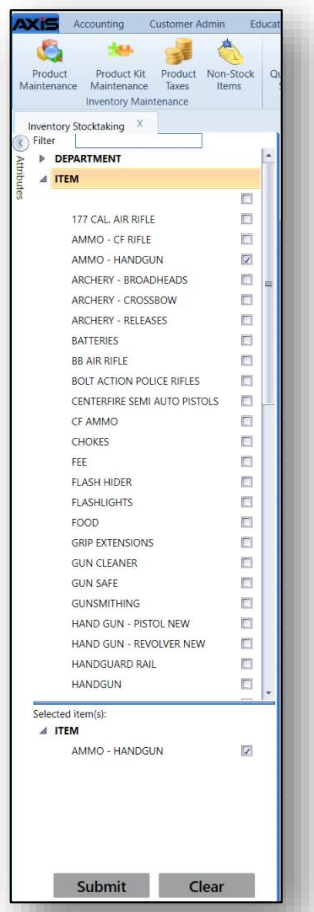

7. Check the box next to the items you want to include in the inventory stocktaking group in the list. You can check the box in the column header to mark all rows.

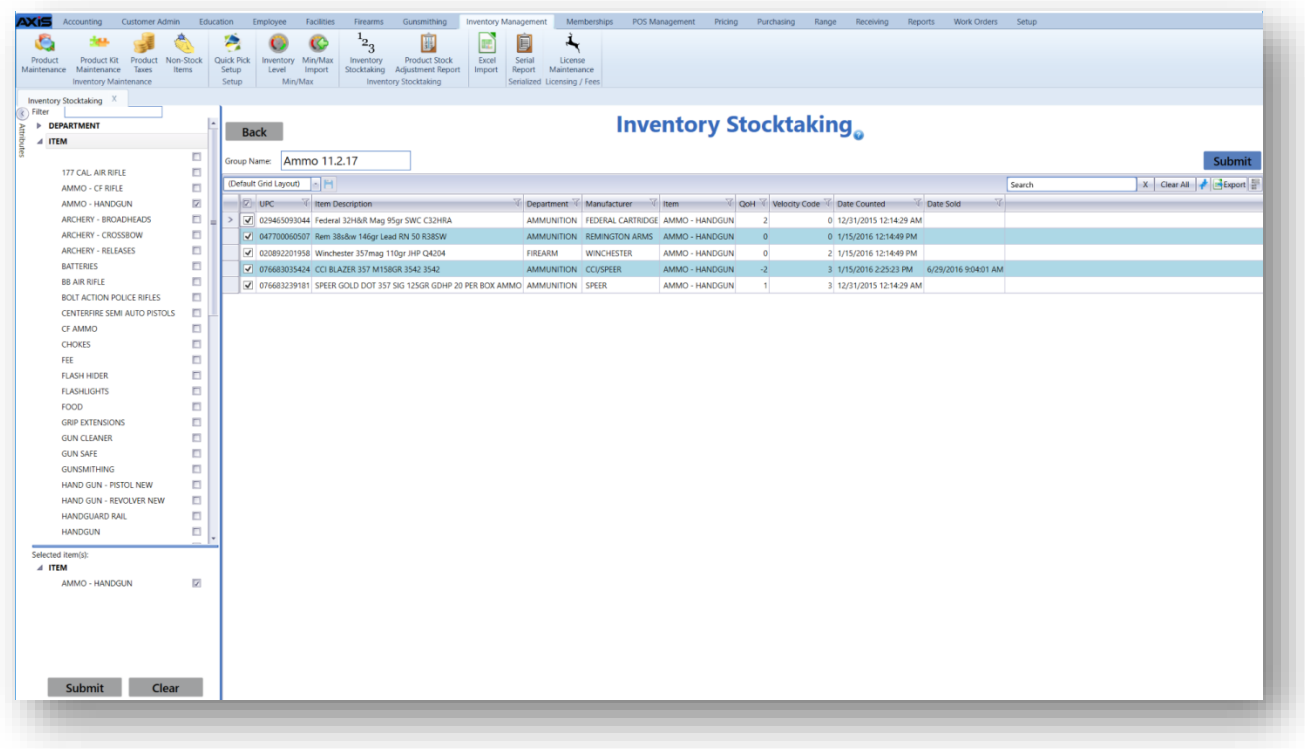

- 8. Click the **Submit** button in the upper-right corner of the screen to create an Inventory Stocktaking group with the selected items.
- 9. The next screen that appears will allow you to scan or enter the item UPC. Or, if you prefer, you can type the count value directly into the Count column for each item.

**Note:** By scanning, entering a UPC, or manually entering a count, AXIS will automatically update the total count and variance information for that item.

**Note:** You can click the **Back** button to leave this stocktaking group and return later to enter additional information.

**Note:** In previous versions of AXIS the cursor would highlight the item being scanned; with the 2.13 update it no longer highlights the counted item. Instead the screen remains as you see it and increments the count within the grid whereever the UPC is located in the list.

10.To view the Variance Report, click on the **Report** Tab located next the **Raw Data** Tab on the top left of the grid.

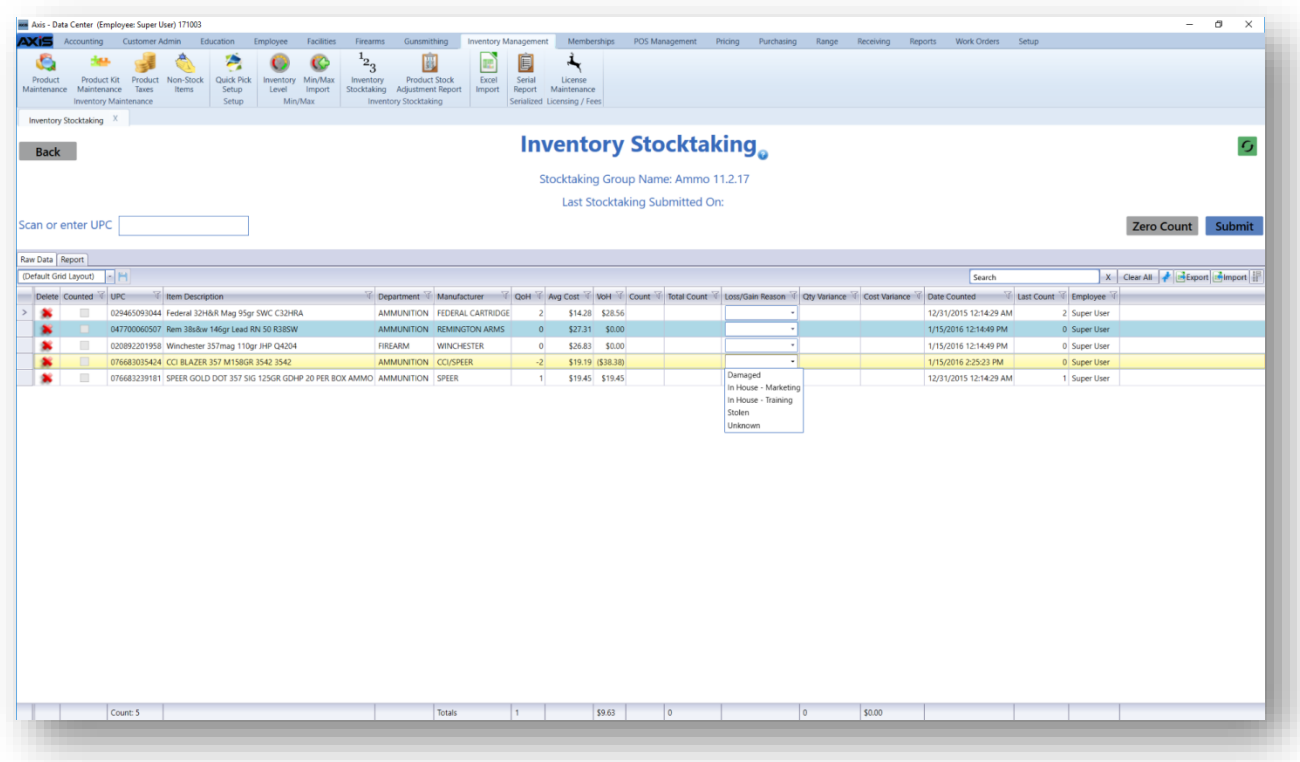

- 11.Select a Loss/Gain Reason for each item with a variance as needed. (Loss/Gain Reasons can be setup under the Data Center > Setup > Loss/Gain Reasons)
- 12.Once you are done counting, click the **Submit** button to update your inventory quantities on hand with the counted values.

**Note:** Any items not counted will remain in the group until they are counted or when the group is deleted.

13.After all items are counted there may be items left in the count screen without a count value. These are items that were not found in the store during inventory counting. These items will show a QoH but you will not find them during inventory. In this case, you would want to use the zero count button on the top right to zero the rest of the inventory remaining and then submit the group in its entirety.

**Note:** You can use the zero count with your other counted items still in the count screen or submit your counted items and then use the zero count.

14.A pop up message will appear stating all products in your [Group Name] have been updated. You will now return to the Inventory Count Group Setup screen. Click **OK**.

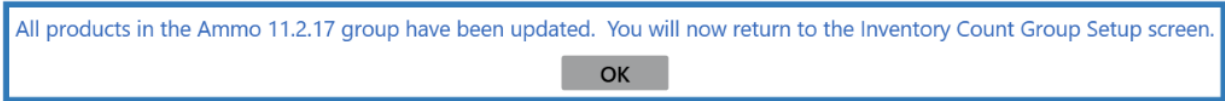

## <span id="page-5-0"></span>**View or Print Product Stock Adjustment Report**

In version 2.13, the Group History Report functionality has been included in the Product Stock Adjustment Report. As a result, the Group History button has been removed.

- 1. To view the revised **Product Stock Adjustment Report**, click on the **Product Stock Adjustment** button at the top of the screen.
- 2. Enter date range, click **Submit**.
- 3. You can use the column header controls to sort, filter, or group the results as desired.

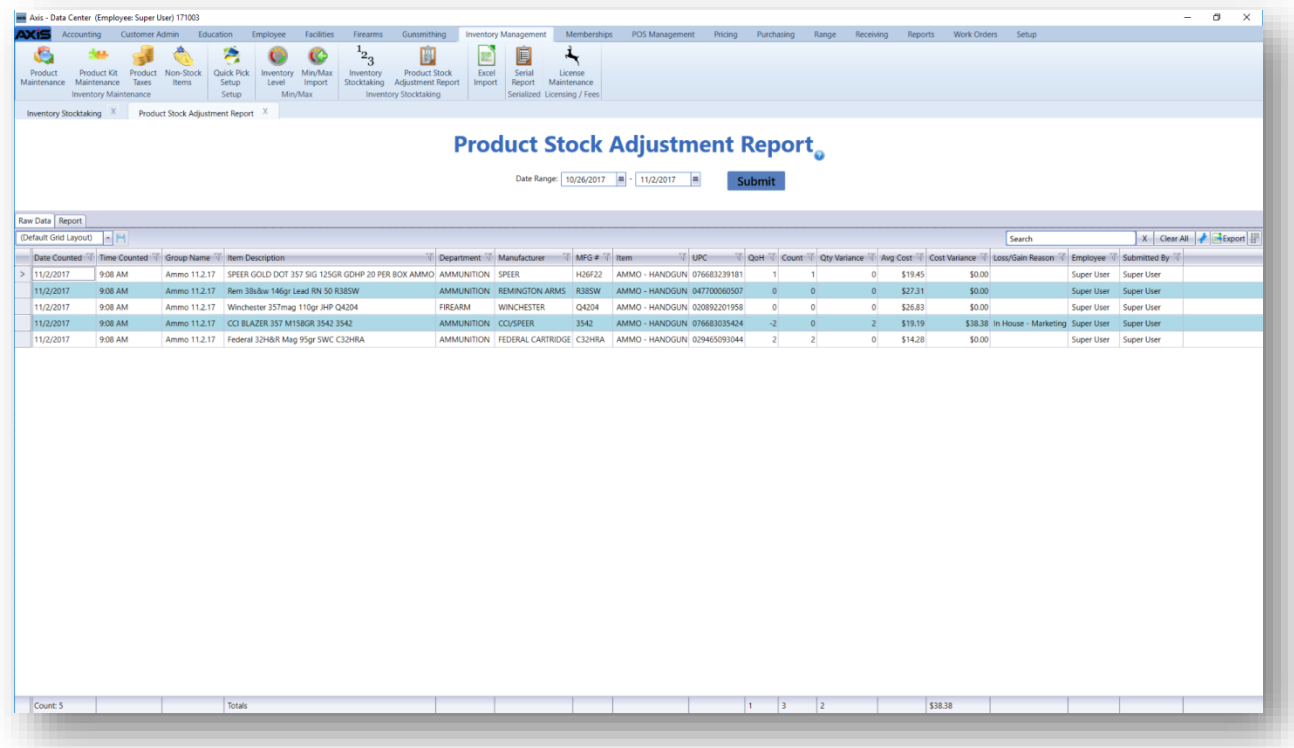

4. Click the **Report** Tab to display or print the report.